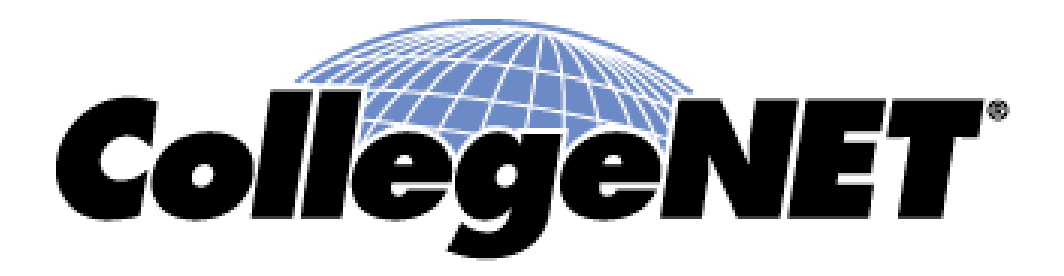

#### **Using 25Live**

Navigating Events Tabs

© 2015 CollegeNET, Inc.

# Dashboard – Events

methods.

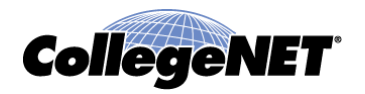

• One can find events on the Dashboard using several different

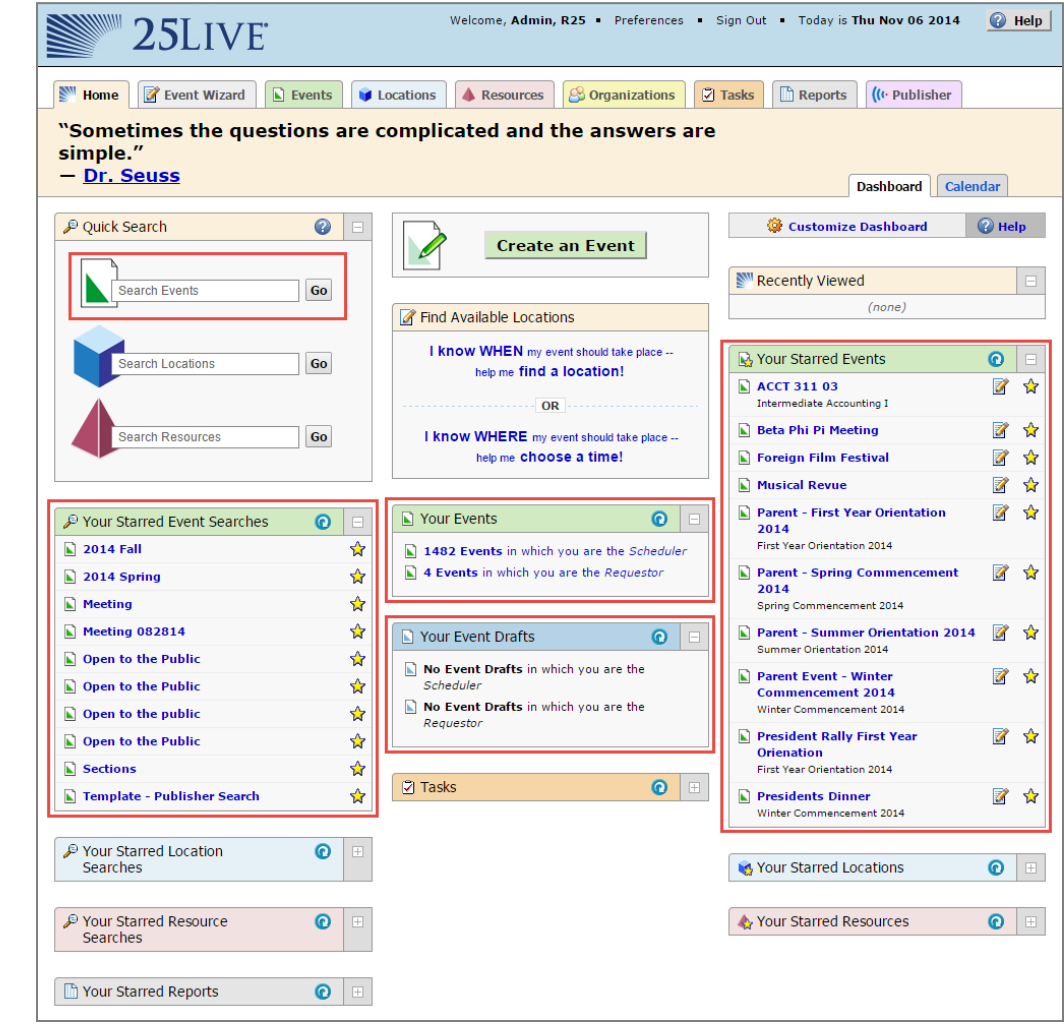

© 2015 CollegeNET, Inc.

#### part of the name

or title of your event you can search using the Quick Search box

• If one knows the

name or title, or

• If one knows the Event reference number you can place that in the Quick Search box

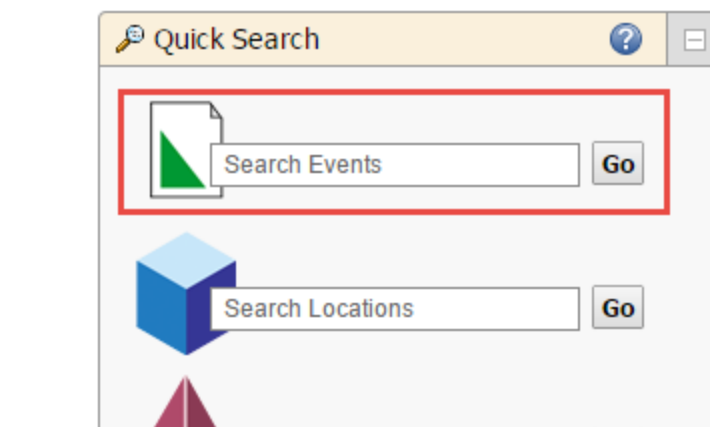

**Search Resources** 

Go

#### Dashboard – Events – Quick Search

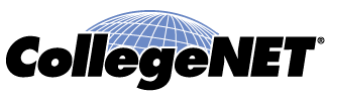

#### Dashboard – Events – Starred Objects

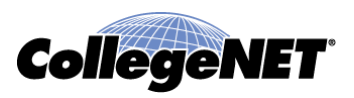

- Starred Event Searches allows for one to find their event searches on the dashboard if search was starred during creation
- Your Starred Events allows for one to find events which they starred (favorite) for easy access

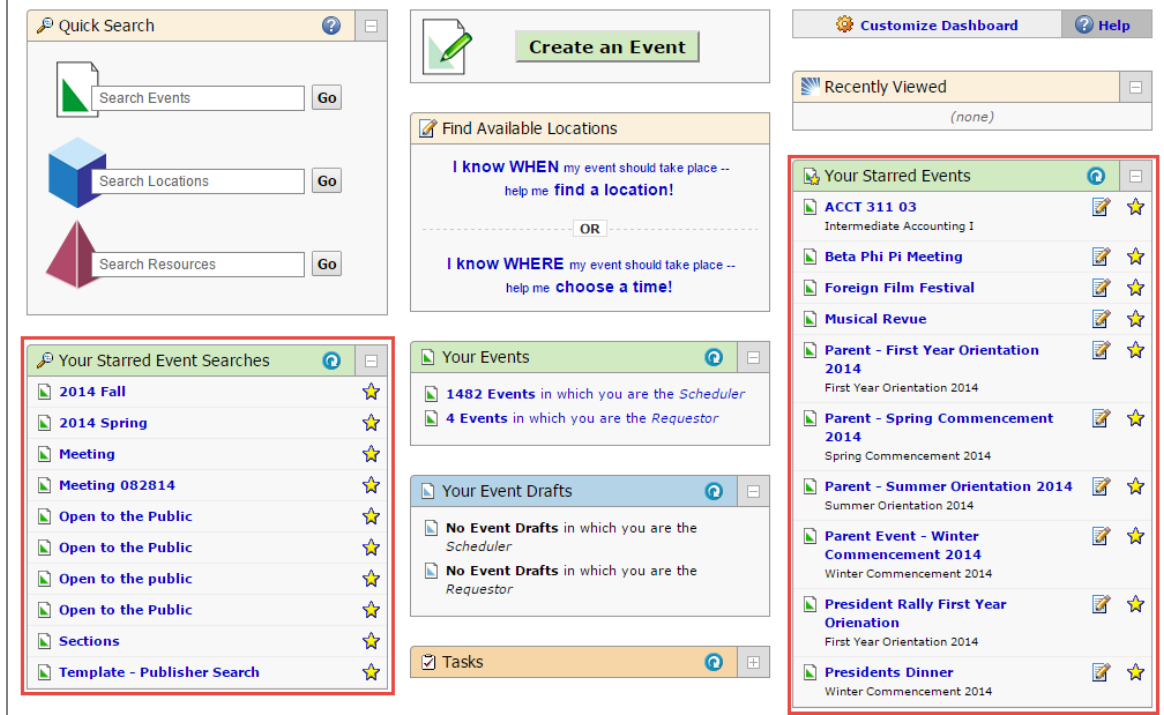

© 2015 CollegeNET, Inc.

# Dashboard – Events – Your Events

- Your Events will show the number of events where one is listed as the Scheduler or the Requestor on said events
- Your Event Drafts show the number of Draft events where one is listed as the scheduler or the Requestor of said event

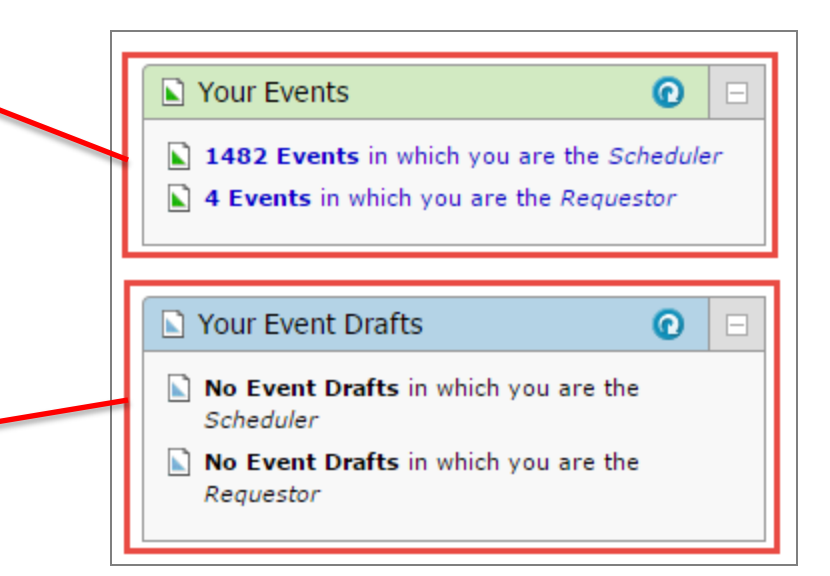

**CollegeNET** 

# Events Tab - Search for Events

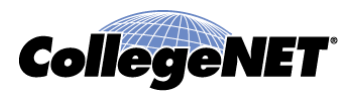

- Search for Events Tab will allow one to search for Events by entering all or part of an event name or title or enter an entire event reference number
- Choose from More Search Options to specify more precisely the criteria to search on

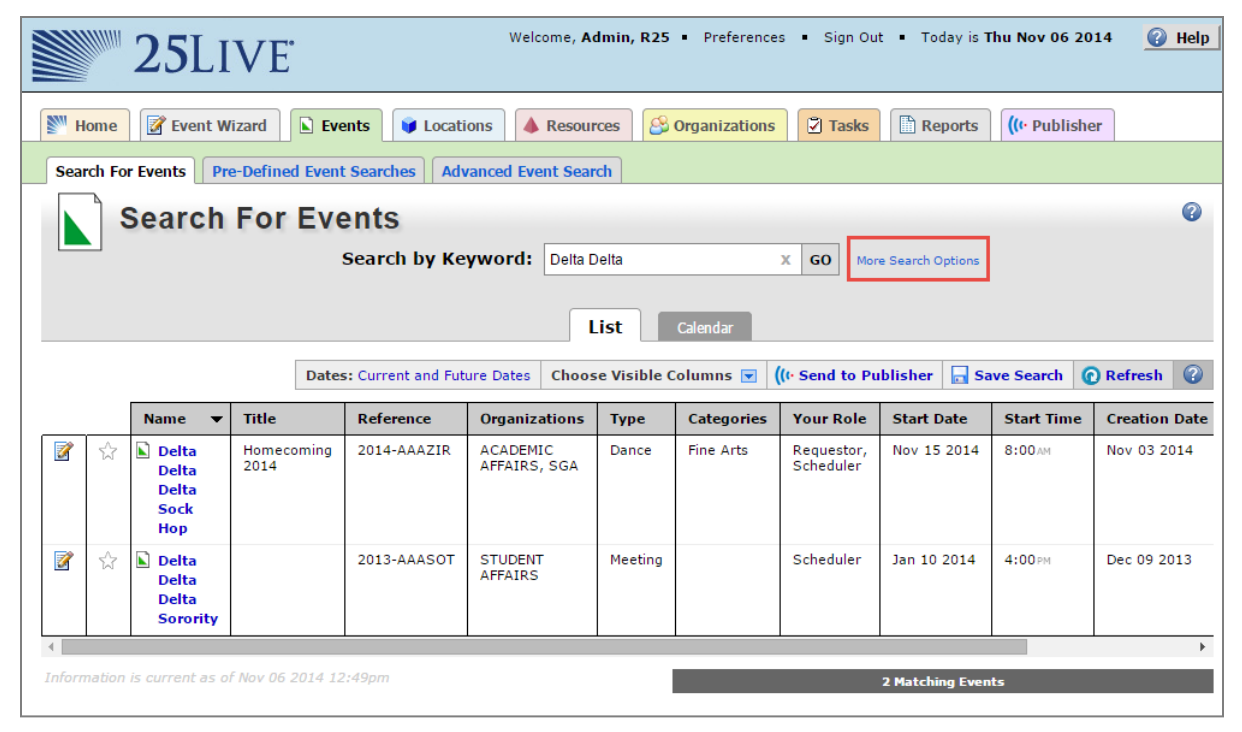

#### Events Tab - Pre-Defined Event **Searches**

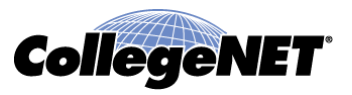

- Run existing searches
	- Supplied by the system
	- Previously created and saved by you
	- Shared with you by other users

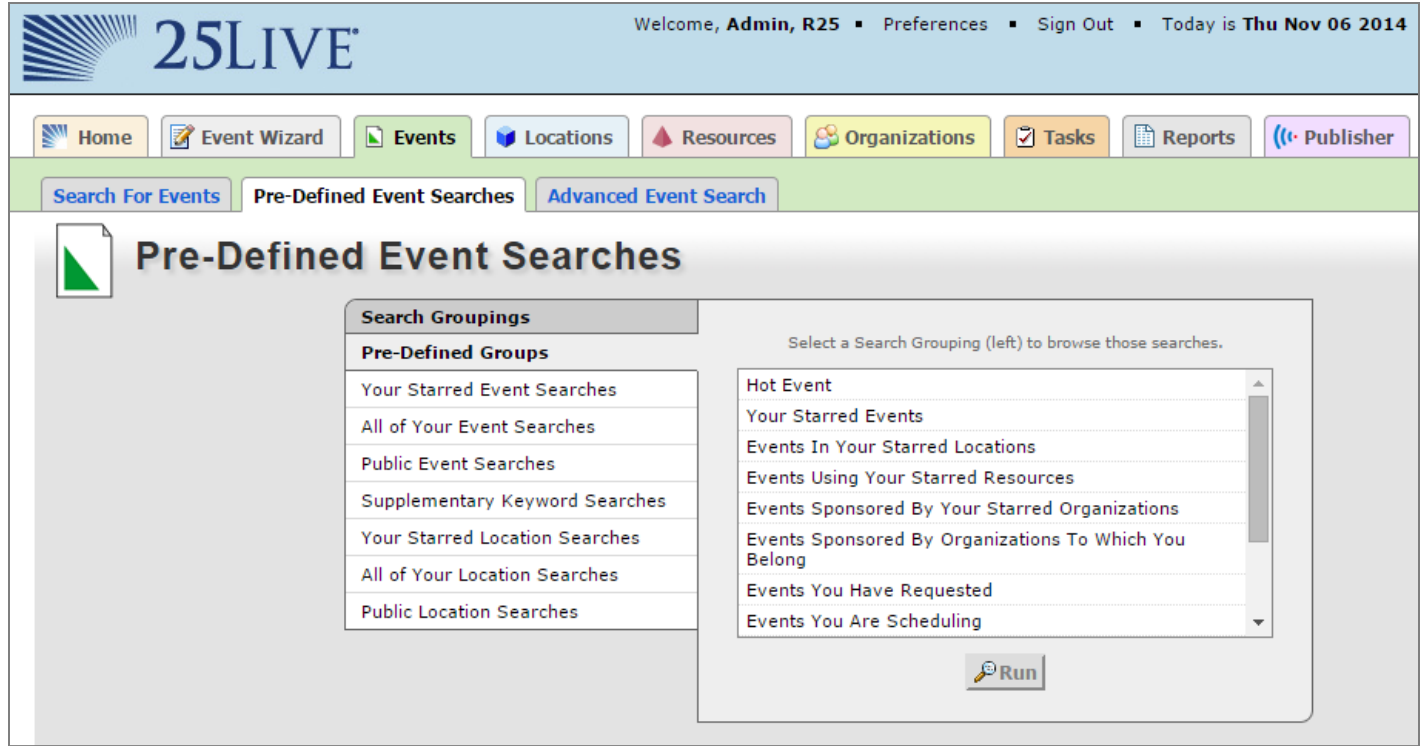

# Events Tab – Search Results

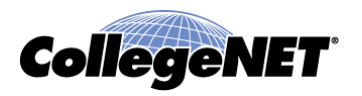

- When running an Event search in 25Live you can view the results in two unique ways
	- List

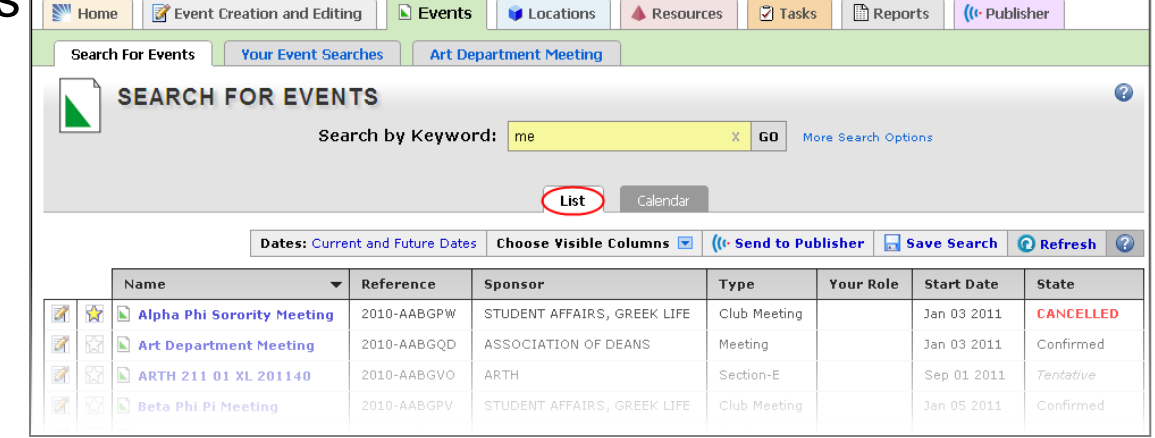

• Calendar

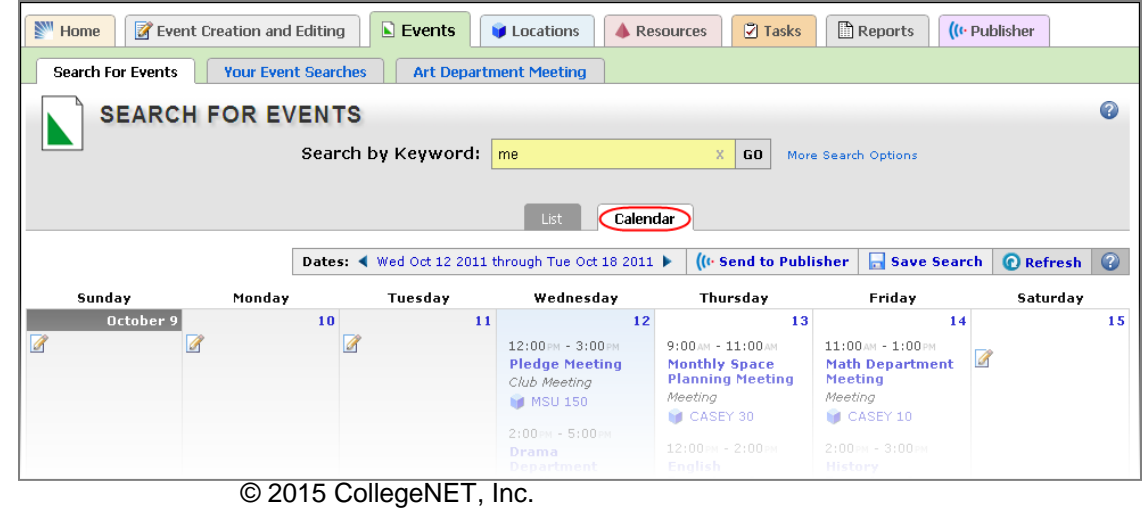

#### Events Tab – Search Results – List **CollegeNET**

- When viewing a List View of events displayed on the Events tab you can
	- Quickly find an event of interest
	- Right-click an event name and select a view format to drill down to that event
	- Click the  $\blacksquare$  icon to edit an event
	- Click the  $\boxtimes$  or the  $\boxtimes$  icon to star or unstar the event
- To modify the view, you can
	- Change the dates, or view all dates
	- Click the Calendar subtab to change the view
	- Click a column heading to sort events using that criterion
	- Turn a column on or off by using the drop-down next to Choose Visible Columns

## Events Tab – Search Results - Calendar

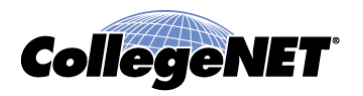

- When viewing a calendar view of events displayed on the Events tab you can
	- Right-click an event name and select a view format to drill down to that event
	- Right-click an event name to edit the event or email event details to others
	- Right-click a location name and select a view format to drill down to that location
	- Click  $\blacksquare$  icon in a date slot to start creating an event on that day
- One will always be asked to select a date range before loading the calendar

## Events Tab - Single Event View - **Details**

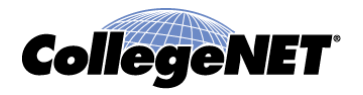

• Selecting an event in the Details view will provide specific information about said event

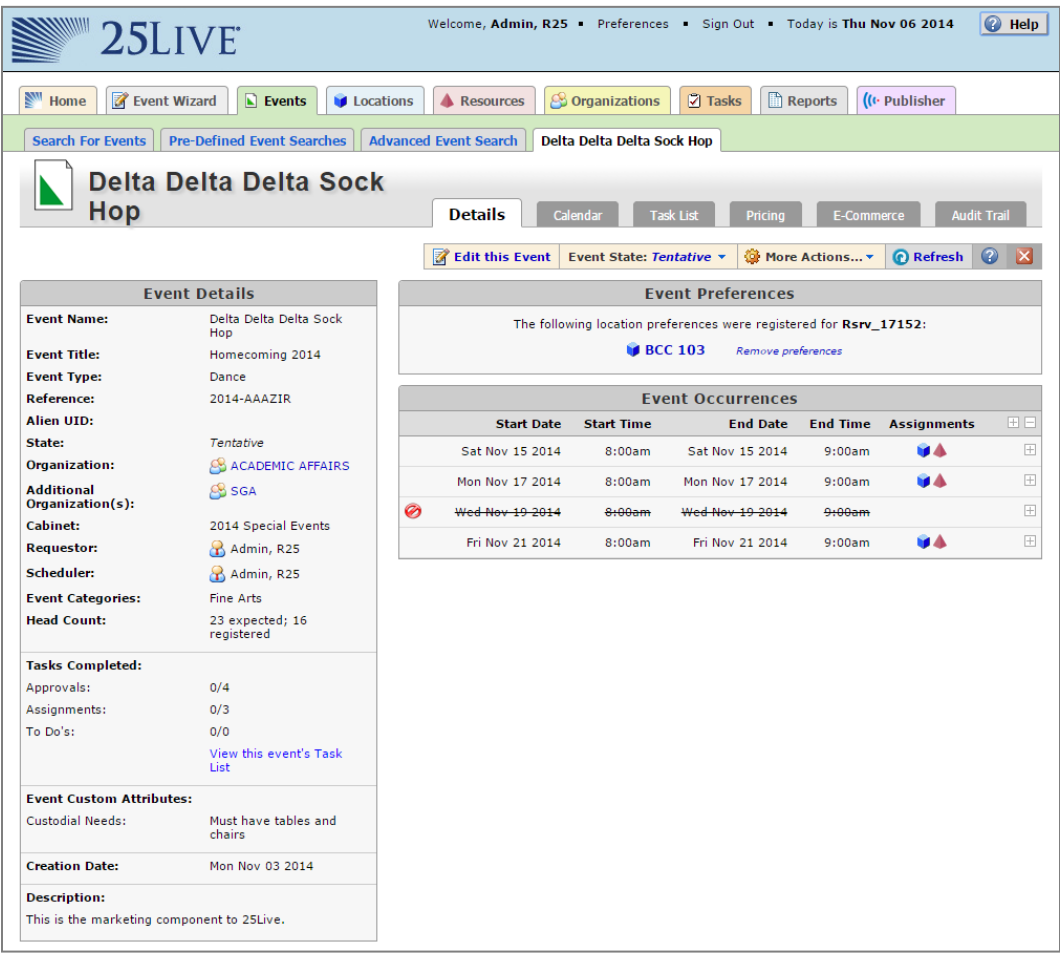

© 2015 CollegeNET, Inc.

### Events Tab - Single Event View – Calendar View

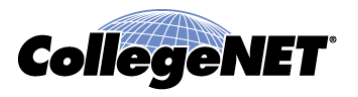

• Selecting an event in the Calendar view will show event occurrence specific to the date range

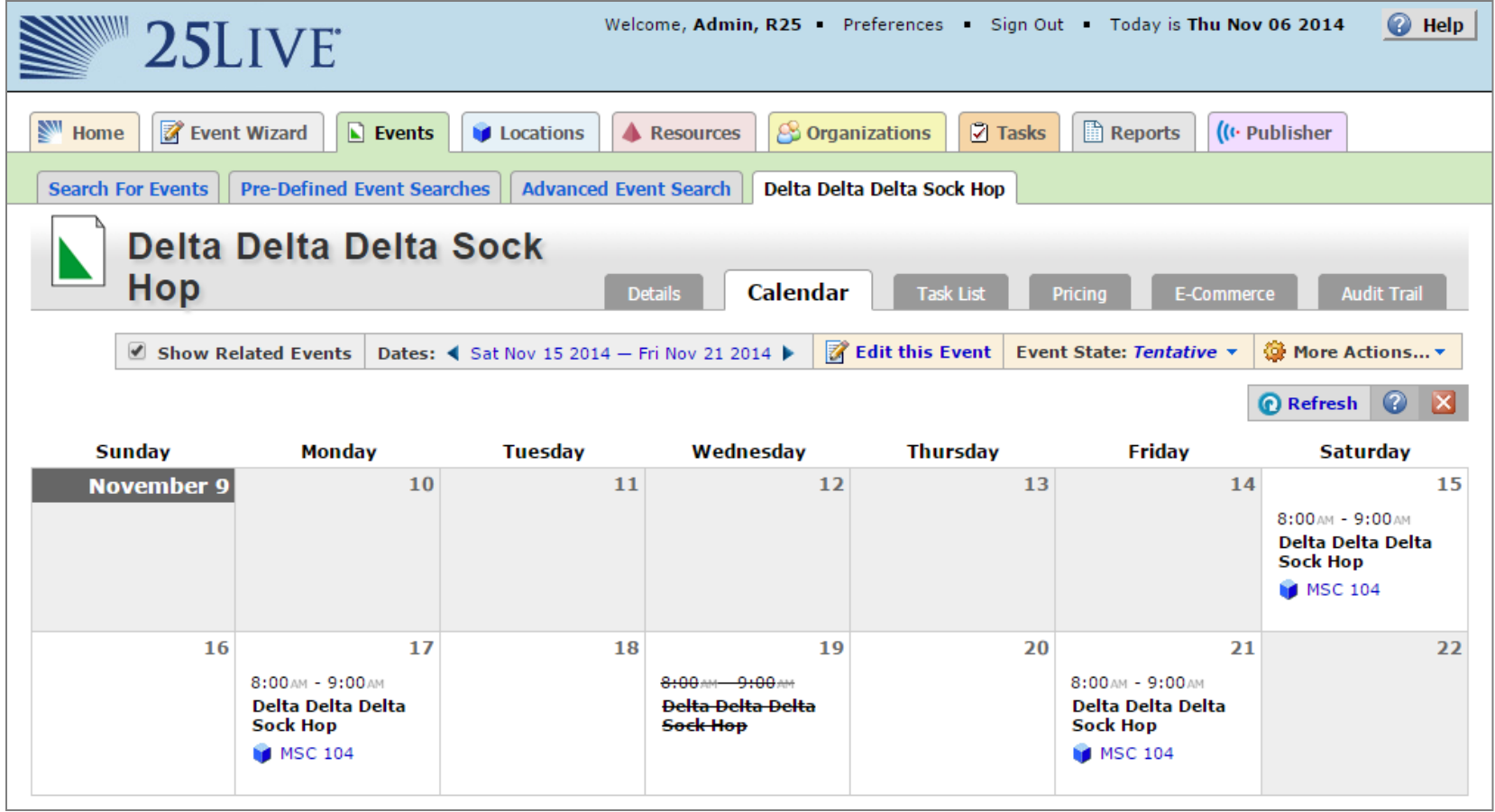

## Events Tab - Single Event View – Task List View

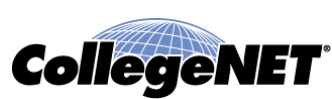

- Selecting an event in the Task List view will show Tasks assigned to you
- One can also change view so that one is able to see "All assigned tasks"

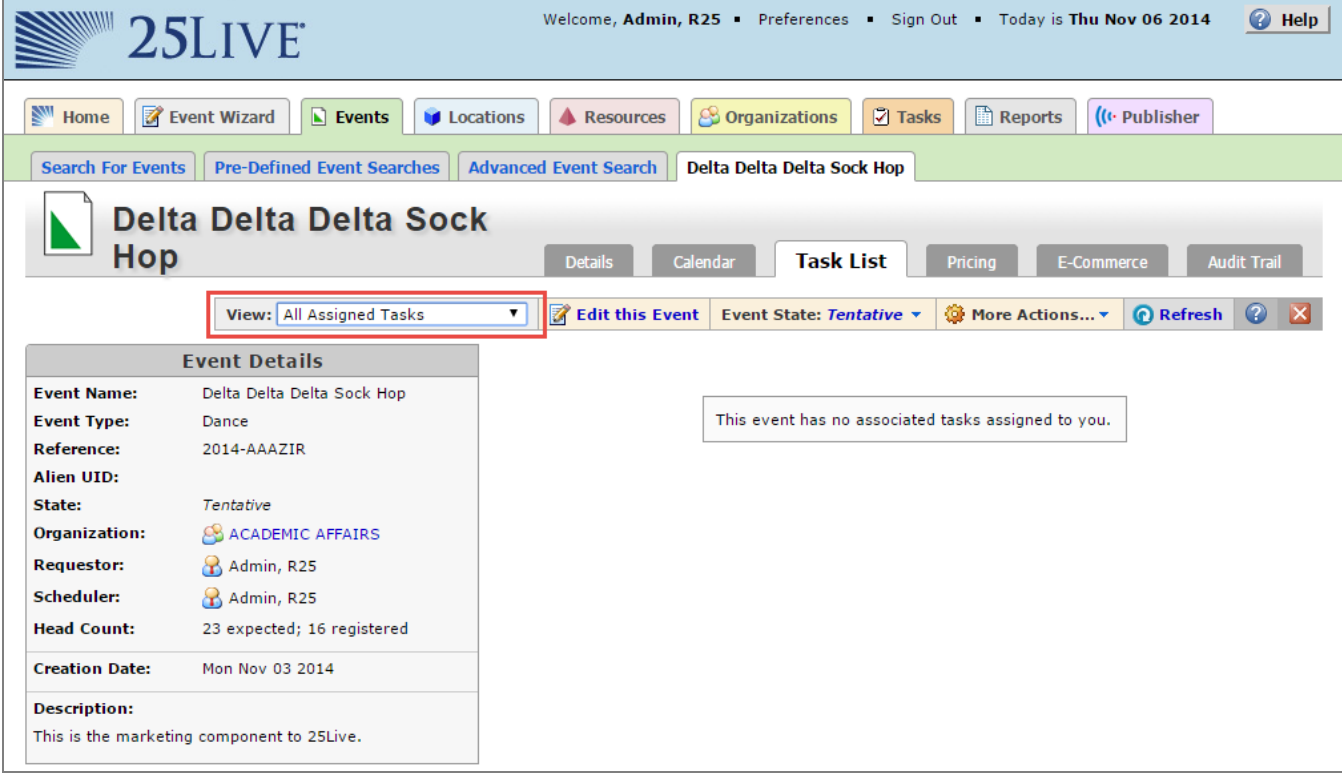

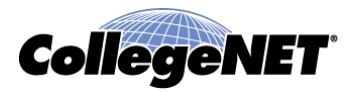

Copyright © 2015 CollegeNET, Inc. All rights reserved.

This document, as well as the software described in it, is furnished under license and may be used or copied only in accordance with the terms of such license. Except as permitted for the personal use of an authorized user, no part of this publication may be reproduced, stored in a retrieval system, or transmitted in any form by any means, electronic, mechanical, photocopying, recording, or otherwise without the prior written permission of CollegeNET, Inc.

Information in this document is subject to change without notice. Although every precaution has been taken in the preparation of this document, CollegeNET, Inc. takes no responsibility for errors or omissions.

Unless otherwise noted, any organization, product, person, or event depicted in an example herein is fictitious, and no association with any real organization, product, person, or event is intended or should be inferred.

CollegeNET, R25, Schedule25, Series25, 25Live and X25 are registered trademarks of CollegeNET, Inc. All other trademarks are the property of their respective owners.

CollegeNET, Inc. 805 SW Broadway, Suite 1600 Portland, OR 97205 (503) 973-5200 corp.collegenet.com